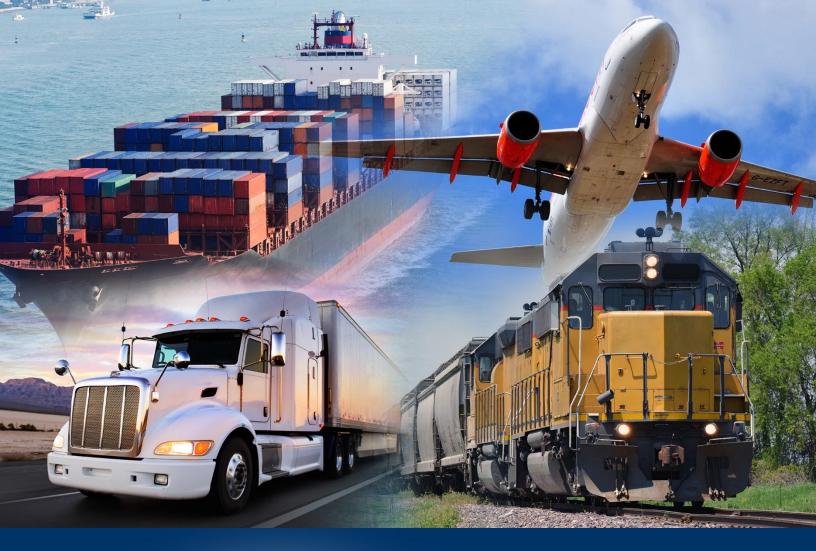

## Creating Ad Hoc Reports

ACE Reports

April 2024

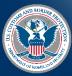

U.S. Customs and Border Protection

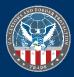

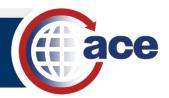

## INTRODUCTION

Ad hoc reports are custom reports created from a blank form. You must set up the query filter to return data, add result objects to display, and set up the **Report View** to display the data.

The first step to create an ad hoc report is to choose a universe to retrieve data objects. The universe determines what data objects are available for the report.

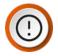

**IMPORTANT**: If you are using the multiple queries feature, you can use data objects from multiple universes in a separate table and/or chart on the same report. Combining data objects from multiple universes into a single table and/or chart is an advanced topic not covered in this document.

## CREATE AN AD HOC REPORT

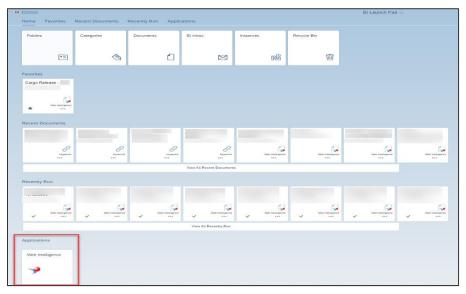

1. In the BI Launch Pad, in the Applications section, select the Web Intelligence tile.

The Select a Data Source pane displays.

2. In the Select a Data Source pane, select the Universe option, and select the OK button.

|    | S                                                                                                    | elect a     | Data Source                                                                                                    |    | LN<br>R |
|----|----------------------------------------------------------------------------------------------------|-------------|----------------------------------------------------------------------------------------------------|----|---------|
| 2  | SAP BI Platform Repository<br>Browse resources from your enterprise<br>repository                                    |             | Universe<br>Select a universe as a data source                                                                                                    |    |         |
|    | Cloud Storage<br>Select a data source from a cloud storage<br>Web Services<br>Select public or internal web services | C•          | Web Intelligence Document<br>Use a Web Intelligence document as a data source<br>Excel<br>Select an Excel spreadsheet as a data source                                                                       |    |         |
| 62 | Recents<br>Select a data source you've recently used                                                                 | f<br>1<br>1 | Text<br>Select a Text or CSV file as a data source<br>SAP BW (incl. BW/4HANA and S/4HANA)<br>Select a BEx query or BW Info provider as a data source<br>SAP HANA<br>Select an SAP HANA view as a data source |    |         |
|    |                                                                                                    | 1           | No Data Source<br>Create an empty document                                                                                                    | ок | Cancel  |

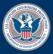

U.S. Customs and Border Protection

April 2024 Publication No. 3664-0424

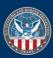

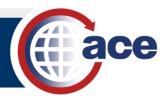

3. In the Select a Universe pane, select a universe and select OK.

|                                                                                      | Select a Universe           |          | 53     |
|--------------------------------------------------------------------------------------|-----------------------------|----------|--------|
| Folders List                                                                         |                             |          |        |
| C Refresh                                                                            | Name  V Type text to search | in names | Q      |
| <ul> <li>✓ □ Universes (84)</li> <li>&gt; □ ACE (40)</li> <li>&gt; □ TECS</li> </ul> | Name (84)                   | Revision | 000    |
|                                                                                      |                             | 131      |        |
|                                                                                      | Training<br>Universes/ACE   | 88       |        |
| <ul> <li>C Refresh</li> <li>✓ □ Universes (84)</li> </ul>                            | 1                           | 84       | 000    |
|                                                                                      |                             | 28       | 000    |
|                                                                                      |                             | 192      | 000    |
|                                                                                      |                             | S        | 000    |
|                                                                                      |                             | 1140     | 000    |
|                                                                                      |                             | 512      |        |
|                                                                                      |                             | 251      |        |
|                                                                                      |                             | ок       | Cancel |

The Query Panel for the new report displays.

## BUILD THE REPORT

1. In the **Query Panel**, in the universe accordion menu(s), select a **Result Object** in the **Universe**.

| Master perspective                   |           |   |   | $\sim$ |
|--------------------------------------|-----------|---|---|--------|
| Port of Entry                        | $\otimes$ | Q | 汪 | Έ      |
| V 🚱 Training                         |           | _ |   | 4      |
| ✓ ☐ Entry                            |           |   |   |        |
| 😽 Entry Date                         |           |   |   |        |
| 🚸 Entry Date - Year Month (Calendar) |           |   |   |        |
| 🚸 Entry Type Code                    |           |   |   |        |
| 😽 Mode of Transportation             |           |   |   |        |
| 🚸 Mode of Transportation Code        |           |   |   |        |
| www.inter of Entries                 |           |   |   |        |
| 🚸 Port of Entry Code                 |           |   |   |        |
| 😽 Port of Entry Name                 |           |   |   |        |
|                                      |           |   |   |        |

**NOTE**: If required, expand the accordion menus folders using the icon, or use the search functionality at the top of the menus using the  $\bigcirc$  icon.

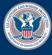

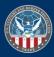

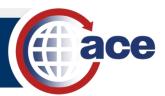

2. Drag and drop the selected data object to the **Result Objects** area or select the object and use the icon to move it to the **Result Objects** area.

|                                                                                                    |                       |     | Query Panel                                                                                                    |       |       |      | Ę.              | 3   |
|----------------------------------------------------------------------------------------------------|-----------------------|-----|----------------------------------------------------------------------------------------------------|-------|-------|------|-----------------|-----|
| Add Query                                                                                                    |                       |     |                                                                                                    |       |       |      |                 |     |
| Query 1 🗸                                                                                                    |                       |     |                                                                                                    |       |       |      | ,               | ~   |
| Cargo Release Type here to filter the tree                                                                                                    | 、<br>王<br>王<br>王<br>王 |     | Result Objects                                                                                                    | ×     | Ŵ     |      | ← →             | F   |
| Elected Exam Site Code     Entry Create Date     Entry Date     Entry Date - Year Month (Calendar)     Entry Date - Year (Fiscal)     Entry Election Code                                                            |                       | > < | 😤 Entry Date - Year Month (Calendar) 🛞                                                                                                    |       |       |      |                 |     |
| Entry Filing Date     Entry Filing Date     Entry Filing Date     Entry Filing Date     Entry Filing Date     Vear (Fiscal)     Entry Note Action By     Entry Note Action Date     Entry Note Internal Notes        |                       | ~   | The filters and the query, select predefined filters or objects in the Universe pane and add them here by clicking the arrow or using drag-and-drop. Select Filter want returned to reports or select Prompt to define a message so users can select values of their choice. |       |       |      | ↓ C.<br>ues you | · . |
| <ul> <li>Entry Note Public Notes</li> <li>Entry Number</li> <li>Entry Presentation Date</li> <li>Entry Status</li> <li>Entry Summary Date</li> <li>Entry Summary Filed Indicator</li> <li>Entry Type Code</li> </ul> |                       |     |                                                                                                    |       |       |      |                 |     |
| Sentry Type Code and Description<br>Sentry Type Long Description                                                                                                    | v                     |     | Run                                                                                                    | Apply | and C | lose | Canc            | el  |

3. If necessary, repeat Steps 1 and 2 until all desired result objects are selected.

|               | Result Objects                                                                                                    |         |                                |                       | $\nabla_{\!\!\!+}$ | ×       | Ŵ        | ←            | $\rightarrow$ |
|---------------|----------------------------------------------------------------------------------------------------|---------|--------------------------------|-----------------------|--------------------|---------|----------|--------------|---------------|
| $\rightarrow$ | reference of the second second | nd Name | reference HTS Number - First 2 | 🚓 HTS Number -        | Full               |         |          |              |               |
| <             | www.internet.com                                                                                                    |         |                                |                       |                    |         |          |              |               |
|               |                                                                                                    |         |                                |                       |                    |         |          |              |               |
|               |                                                                                                    |         |                                |                       |                    |         |          |              |               |
|               |                                                                                                    |         |                                |                       |                    |         |          |              |               |
|               | Query Filters                                                                                                    |         |                                | E7                    | Ŷ×                 | Ŵ       | ↑        | $\downarrow$ | [7            |
|               | To filter the query, select predefined filters or objects in the Universe pane<br>want returned to reports or select Prompt to define a message so users c                                                                                                    |         |                                | sing drag-and-drop. S | elect Filter to    | o speci | fy the v | alues y      | /ou           |
| <             |                                                                                                    |         |                                |                       |                    |         |          |              |               |
|               |                                                                                                    |         |                                |                       |                    |         |          |              |               |
|               |                                                                                                    |         |                                |                       |                    |         |          |              |               |
| $\rightarrow$ |                                                                                                    |         |                                | sing drag-and-drop. S | elect Filter to    | o speci | fy the v | alues        | J             |

- 4. In the **Query Panel**, in the universe accordion menu(s), select an object as the query filter.
- 5. Drag and drop the selected data object into the **Query Filters** area or select the object and use the icon to move it into the **Query Filters** area.

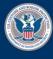

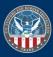

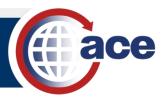

6. Repeat Steps 4 and 5 until all desired query filters are selected.

|          | Result Objects                                           |              |                  |         |            |      | $\nabla_{\!\!\!+}$ | ×     | Ŵ | ←            | ÷ |
|----------|----------------------------------------------------------|--------------|------------------|---------|------------|------|--------------------|-------|---|--------------|---|
| >        | 🚓 Entry Date - Year Month (Calendar) 🛞 🗣 Port of Entry C | ode and Name | 🔶 HTS Number     | First 2 | S Number - | Full |                    |       |   |              |   |
| <u> </u> | www.internet.com/second                                  |              |                  |         |            |      |                    |       |   |              |   |
|          |                                                          |              |                  |         |            |      |                    |       |   |              |   |
|          |                                                          |              |                  |         |            |      |                    |       |   |              |   |
|          |                                                          |              |                  |         |            | ~    | ~                  | ÷     | ↑ |              |   |
|          | Query Filters                                            |              |                  |         | -7         | 5    | ~                  | LIII/ |   | $\downarrow$ | E |
| >        | Query Filters                                            | constant     | $\equiv \otimes$ |         |            | Ŷ    | ^                  | W     | T | ¥            |   |

- 7. In the query filter, for each filtered object, adjust the operator(s) and operand values(s).
- 8. If necessary, select the **Click to Define filter type** button, and adjust the operand type(s).

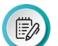

**NOTE**: The available operand types are:

- **Constant:** Type a single value or multiple values.
- Value From List: Either search for, or select manually, a single or multiple values from the List of Values dialog box to populate the Value field.
- **Prompt:** Create a dynamic filter that allows the user to select values each time the report runs. For example, most standard reports include prompt filters.
- **Object From This Query:** Uses another object from the Universe outline as the value for the filter data object. Use this option to create dynamic date filters using **Date Objects**.
- 9. Select the **Apply and Close** button.

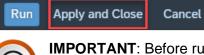

**IMPORTANT**: Before running your new report, select the **Apply and Close** button and **Save** the report. See the **Saving and Exporting Reports QRC** for more detail. If you select **Run** from the **Query Panel** and the report times out while running, you will lose all changes.

10. Select the **Save** 🔲 button to save the report.

See the Saving and Exporting Reports QRC for more detail.

11. Select the **Refresh** icon to run the report.

See the ACE Reports Running a Standard Report QRC for more detail.

The report displays.

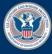

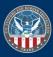